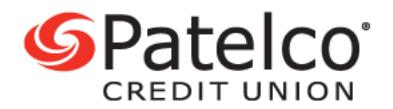

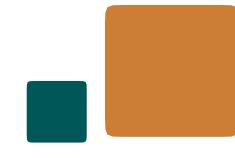

## **Transfer Money to Another Member**

With **[Patelco Online™](https://www.patelco.org/OnlineLogin)**, it is easy to send money to another Patelco member who also has online banking.

1. To schedule a new transfer to another member who has online banking, from the main menu, tap or hover over to **Transfer & Pay**, then select **Transfers**.

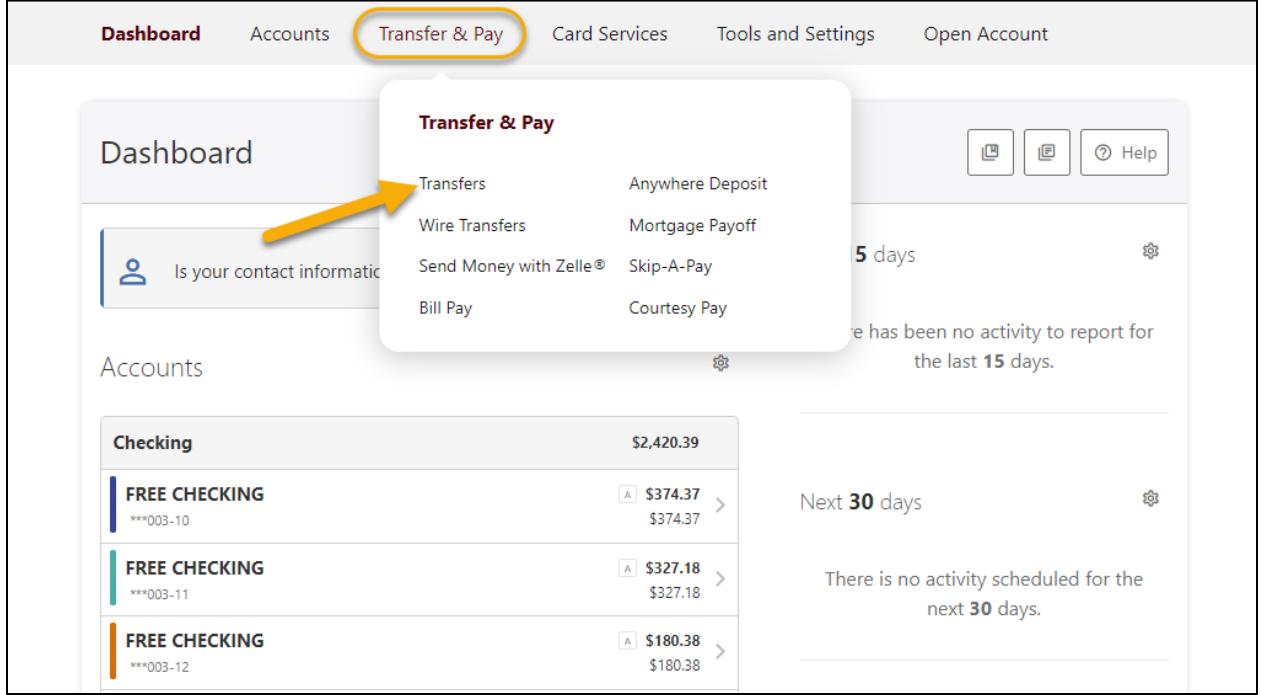

If you want to send money to another member who does not have online banking access, select the **Send Money with Zelle®** under the **Transfer & Pay** menu to enroll.

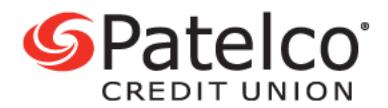

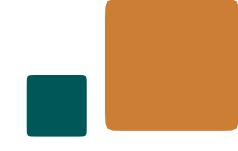

## 2. Choose your **From Account.**

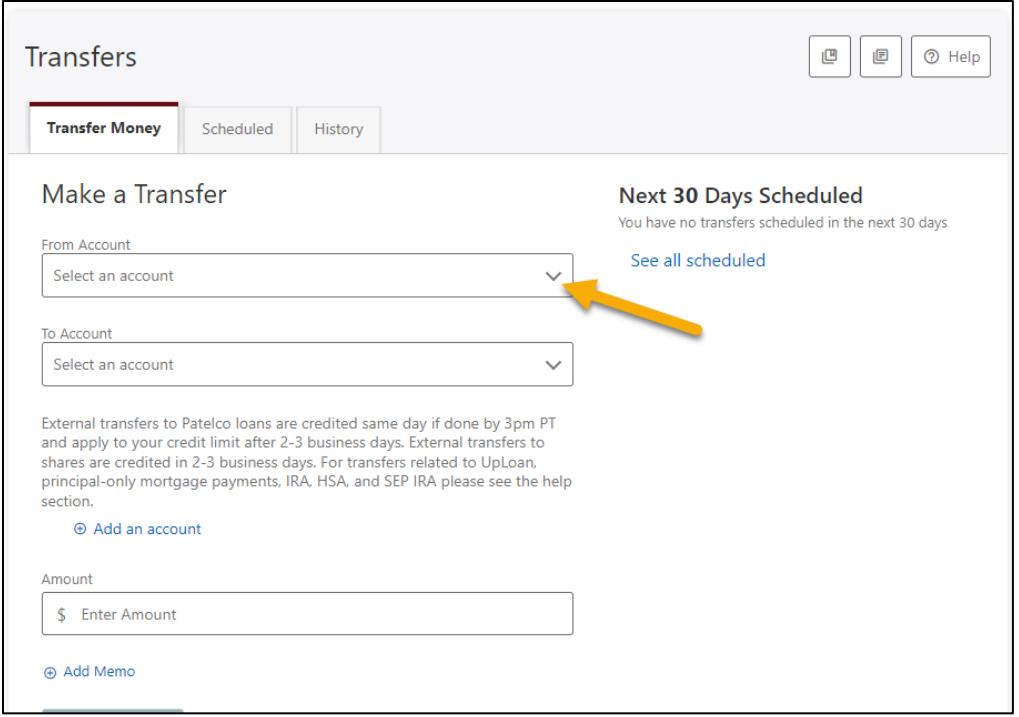

3. Then select your **To Account**. If you have previously sent money to this other member, their account should appear in the **To Account** drop-down menu. If their account does not appear, or if you have not sent money to them before, select the **Add an account** link.

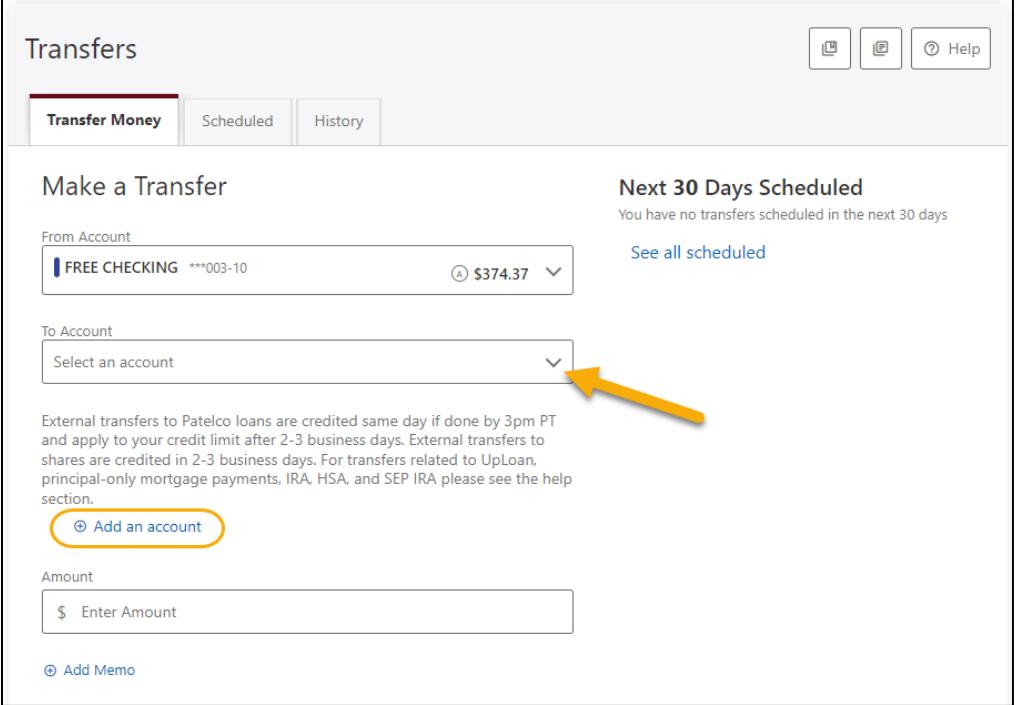

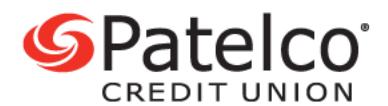

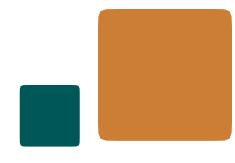

4. Select **Send money to another Patelco Credit Union member.**

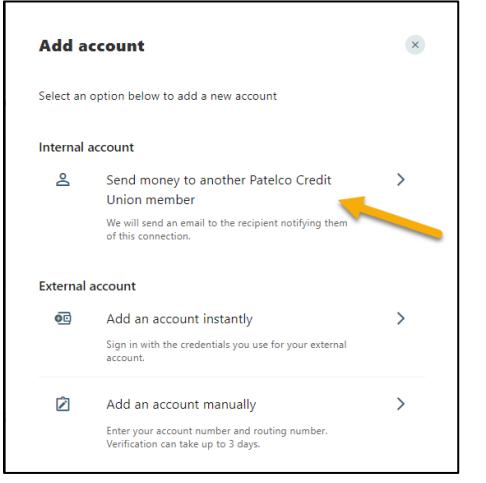

- 5. Enter the other member's details:
	- **First Name (Optional)**
	- **Last Name** (Or Business Name)
	- **Account Number**
	- **Share ID** (such as 00 or 10)

*If you want to be able to send transfers again to this person in the future, select the box next to Save Account For Future Use, and give it a Nickname.*

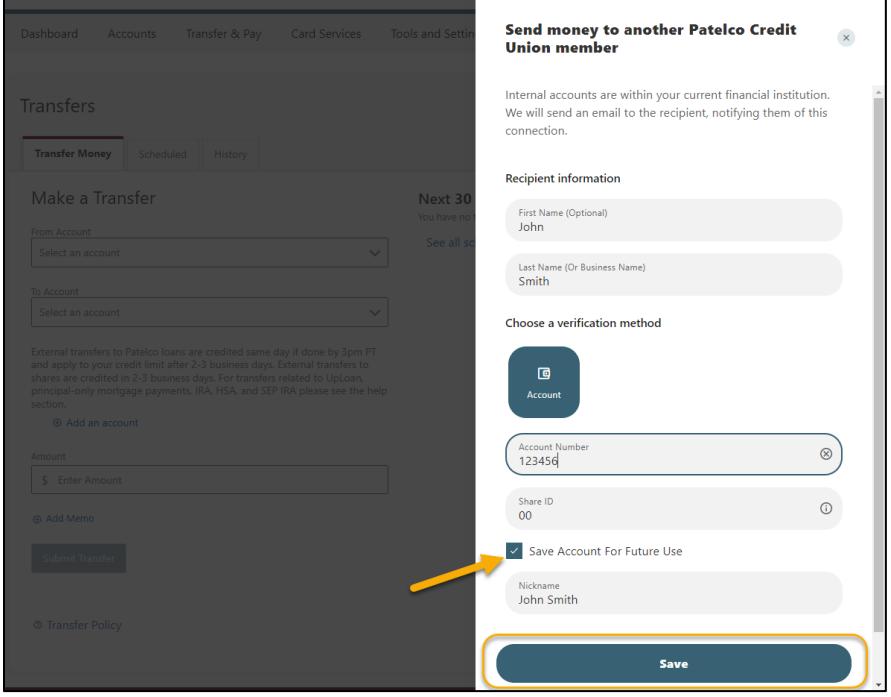

6. Then select **Save.**

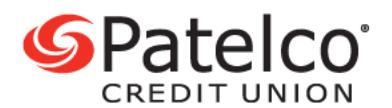

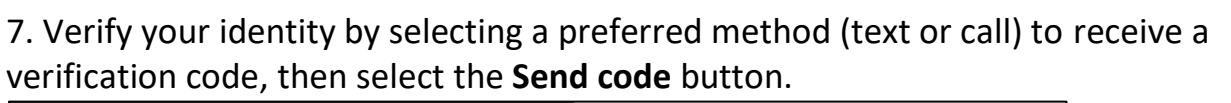

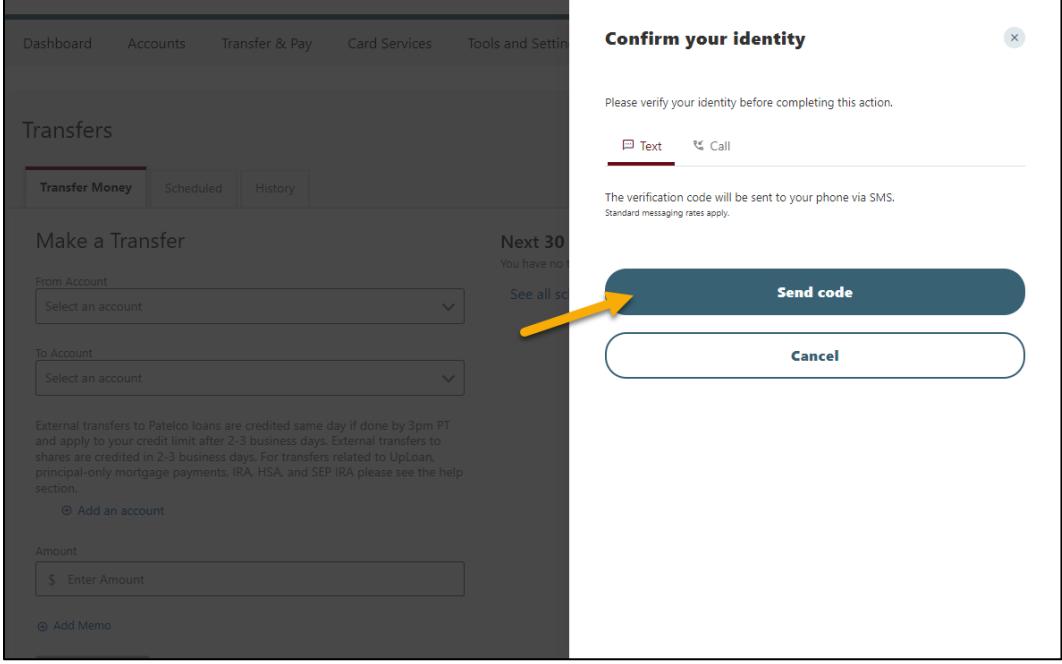

8. After receiving the code, enter it in the text box and select the **Verify** button.

9. Now you are ready to transfer funds. Tap or hover over **Transfer & Pay**, select **Transfers**, choose an account from the **From Account** and **To Account** drop-down menus, then enter the **Amount**, the **Date**, and the **Frequency**. You can also select **Add Memo** to include a note or reason with your transfer.

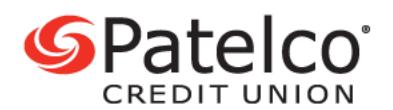

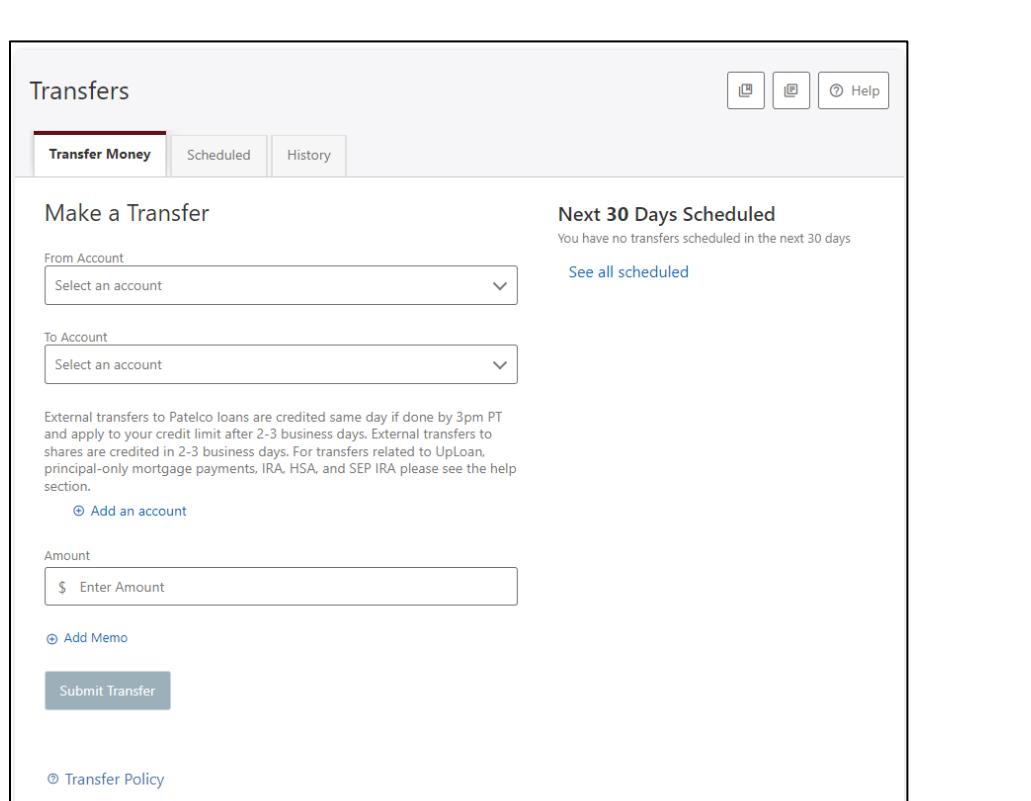

## 10. Review the transfer details and then select **Submit Transfer.**

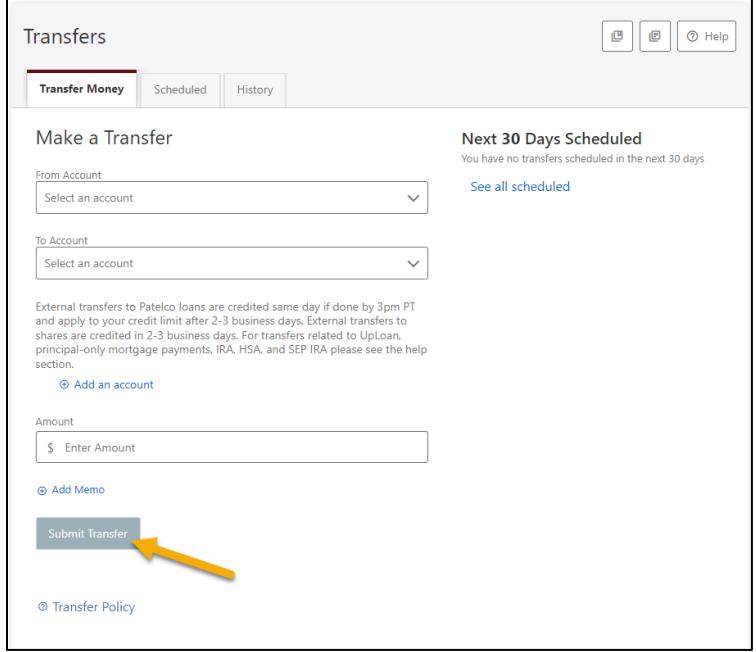

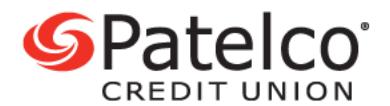

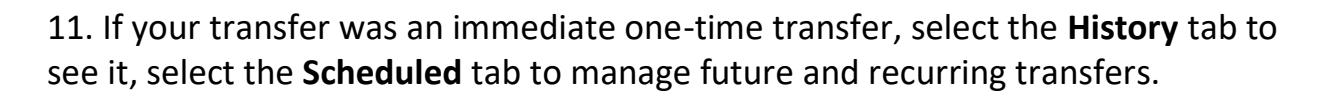

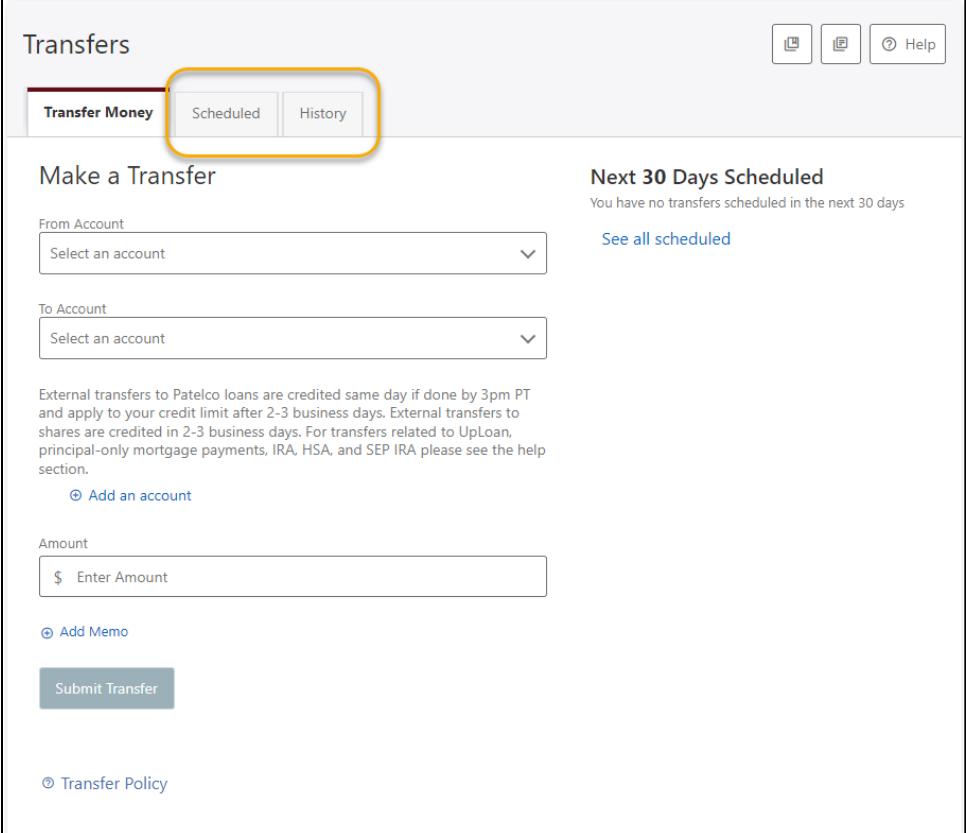